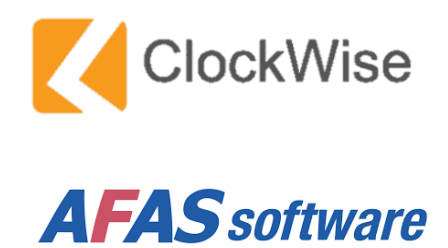

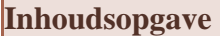

<span id="page-1-1"></span><span id="page-1-0"></span>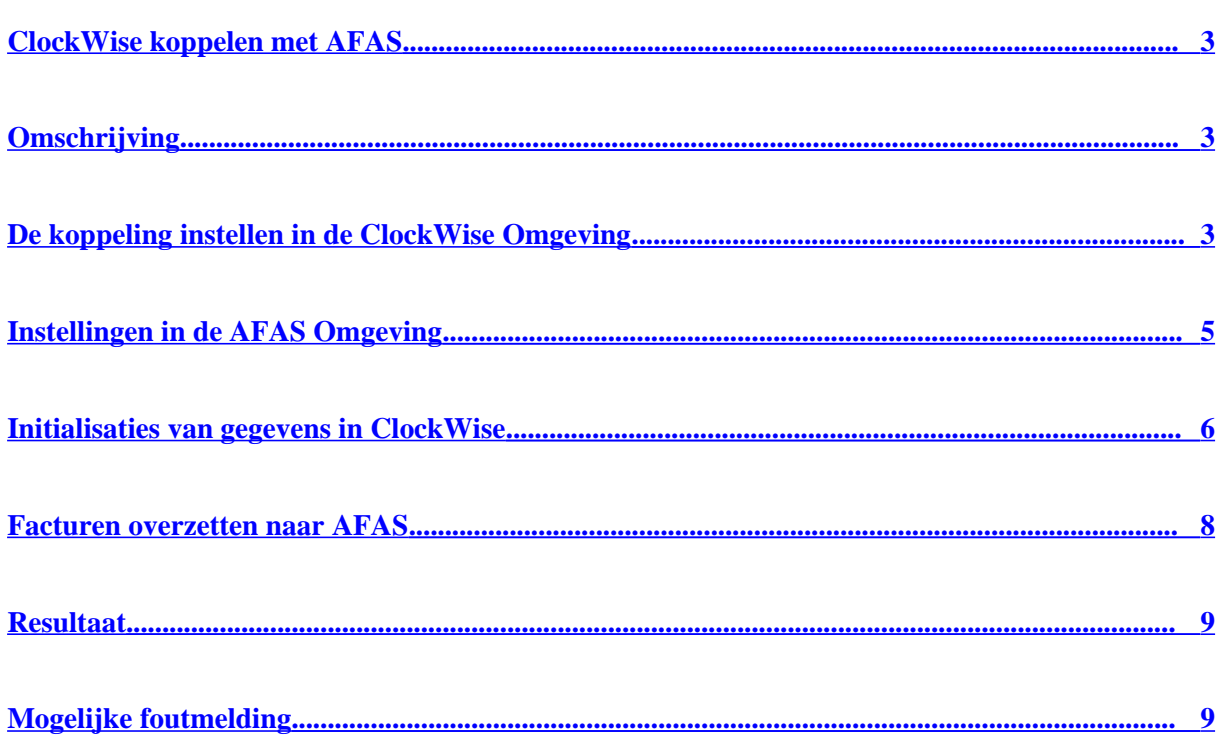

# <span id="page-2-0"></span>**ClockWise koppelen met AFAS**

Met de koppeling tussen ClockWise en AFAS kunt u in ClockWise gemaakte facturen overzetten naar concept boekingen in AFAS. Om de koppeling in gebruik te nemen moeten een aantal instellingen uitvoeren. Hieronder staan eerst de algemene instellingen van de koppeling uitgelegd, daarna volgt een stappenplan van de gegevens die nog moeten worden ingevoerd.

# <span id="page-2-2"></span>**Omschrijving**

De opgehaalde gegevens vanuit AFAS worden vergeleken met de gegevens in ClockWise, er moet een match zijn tussen de gegevens zoals de btw-code en debiteuren nummer, om zo de overige gegevens te kunnen plaatsen.

# <span id="page-2-1"></span>**De koppeling instellen in de ClockWise Omgeving**

Ga in ClockWise naar de tab 'Configuratie'  $\rightarrow$  'Instellingen'  $\rightarrow$  'Systeem instellingen

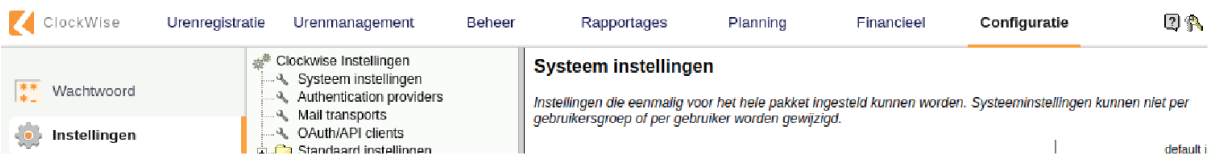

Scrol omlaag naar het kopje 'Administratie Connector' en stel onderstaande mogelijke instellingen in. Bij iedere instelling staat de meest gebruikte waarde. Selecteer u het boekhoud pakket AFAS.

Vul de '*omgevingsnaam'* in, dat is een combinatie van letters en cijfers, zoals in het voorbeeld. Deze wordt getoond wanneer u bent ingelogd op het AFAS-omgeving.

De instellingen kunt u aanpassen naar voorkeur.

# **Wijze waarop de facturen worden geboekt.**

1. Factuurregels 1 op 1 overnemen: Iedere factuurregel wordt een boekingsregel. Er kan maar 1 omzet rekening worden gebruikt.

2. Gegroepeerd per BTW:

Als er verschillende BTW percentages worden gebruikt op de factuur worden er evenzoveel boekingsregels aangemaakt. Deze worden op 1 en dezelfde omzet rekening geboekt.

3. Meest gebruikt: Gegroepeerd per grootboek: Er wordt een boeking gemaakt op basis van de bij klanten en projecten ingestelde grootboekrekeningen.

Meest gebruikt: Gegroepeerd per grootboek.

# **Alleen verzonden facturen kunnen exporteren.**

Facturen kunnen alleen worden overgezet als ze in ClockWise de status Verzonden hebben. Meest gebruikt: uit

# **Debiteur automatisch exporteren indien niet gevonden.**

Als een klant nieuw is en nog niet in AFAS staat wordt de klant automatisch als debiteur in

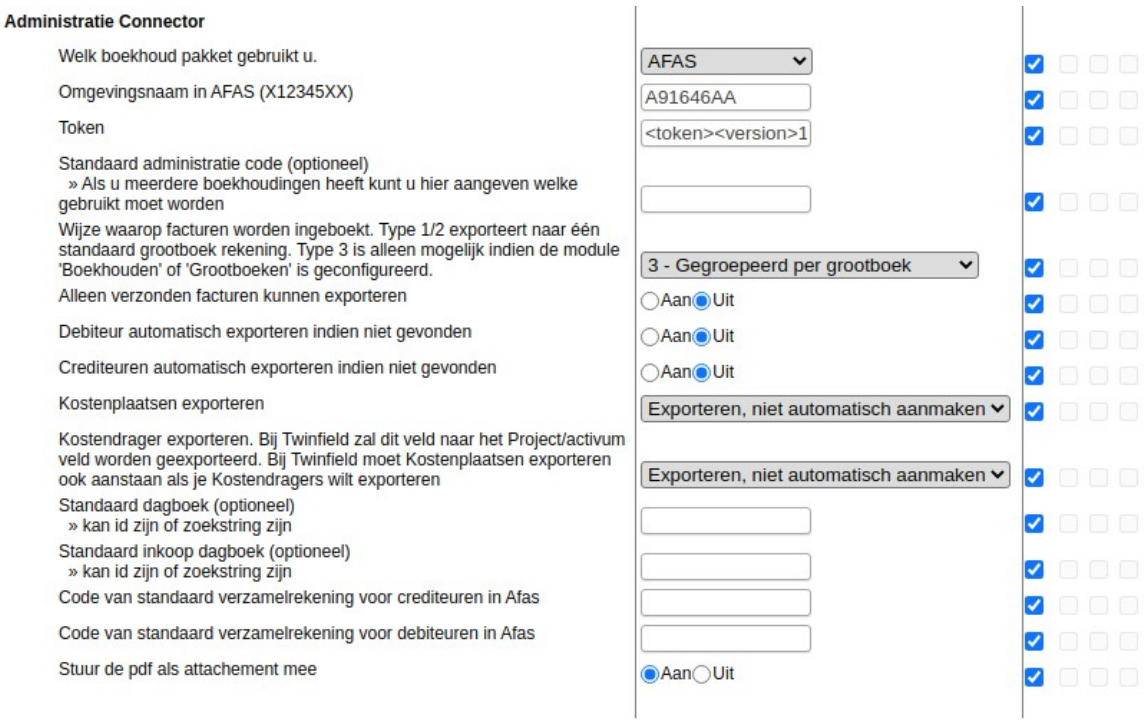

AFAS gezet. Meest gebruikt: aan

# **Kostenplaatsen/dragers exporteren**

Moeten de ingestelde kostenplaatsen en kostendragers naar AFAS geëxporteerd worden als code verbijzondering? En moeten deze in AFAS aangemaakt worden als deze nog niet bestaan? Meest gebruikt: Exporteren en automatisch aanmaken

<span id="page-5-0"></span>Click op de volgende link om in te loggen op het AFAS-omgeving:

# <https://idp.afasonline.com/Account/Login>

Maak een gebruikersgroep 'ClockWise' aan in *Algemeen > Beheer > Autorisatietool*: Klik daarin in "Onderhoud Groepen" → Het groepenicoontje links bovenin. Selecteer "Maak een geheel nieuw gebruikersgroep" en klik op "Volgende". Noem de groep "ClockWise", en zorg ervoor dat "Vullen op basis van" op "Handmatig" staat.

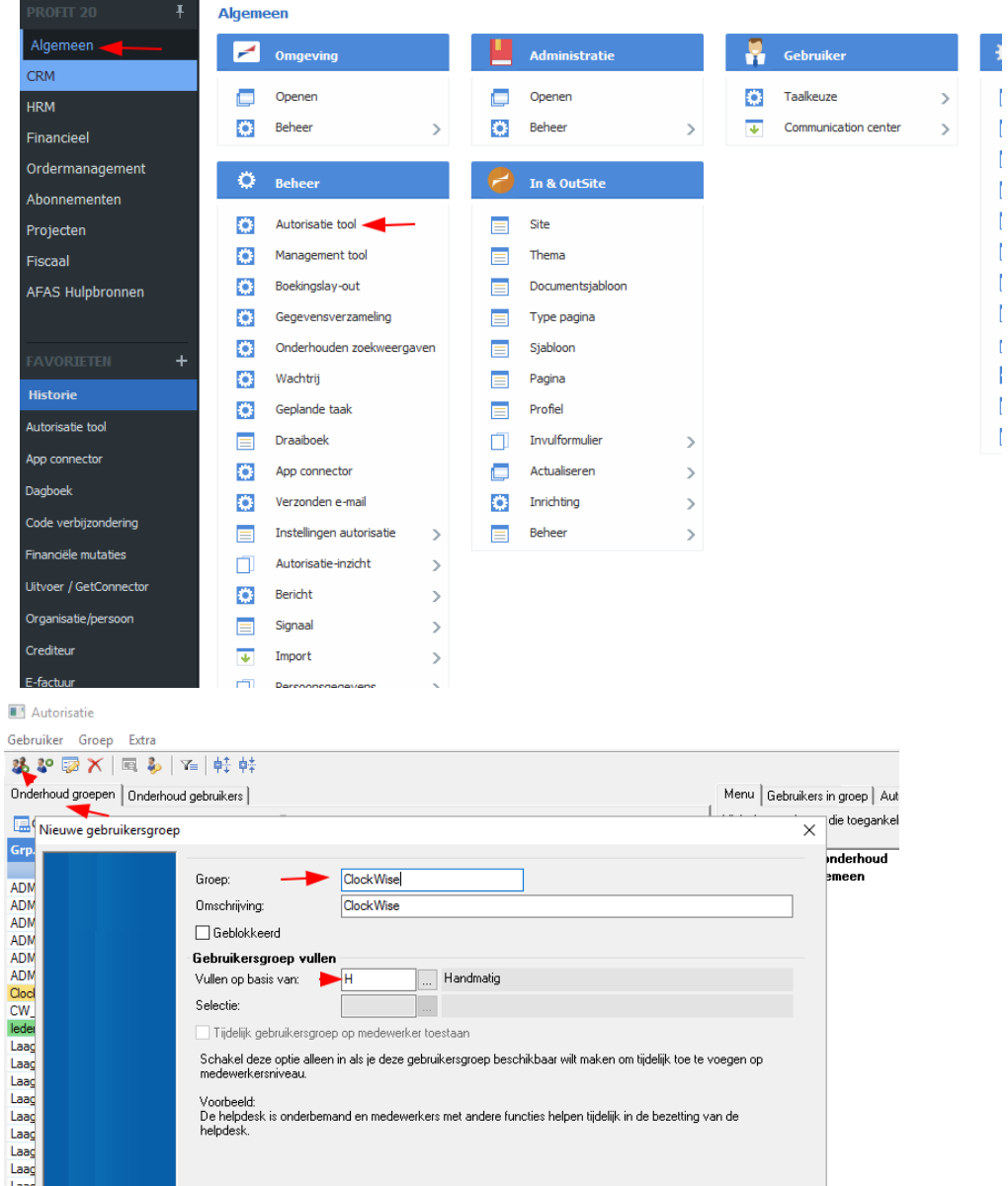

Click nog een keer op "Volgende" en op "Voltooien". Maak nu een systeemgebruiker aan in het menu "Gebruiker". Geef deze een naam bestaande uit "*omgevingsnummer*.gebruikersnaam" (bijv "91646.ClockWise", als de omgeving nummer 91646 heeft).

 Bedenk een nuttige omschrijving en klik op "Volgende". Zet "Profit Windows" **uit**, en zet AFASaccept aan als je een acceptomgeving hebt. Click nog een keer op "Volgende" en op "Voltooien".

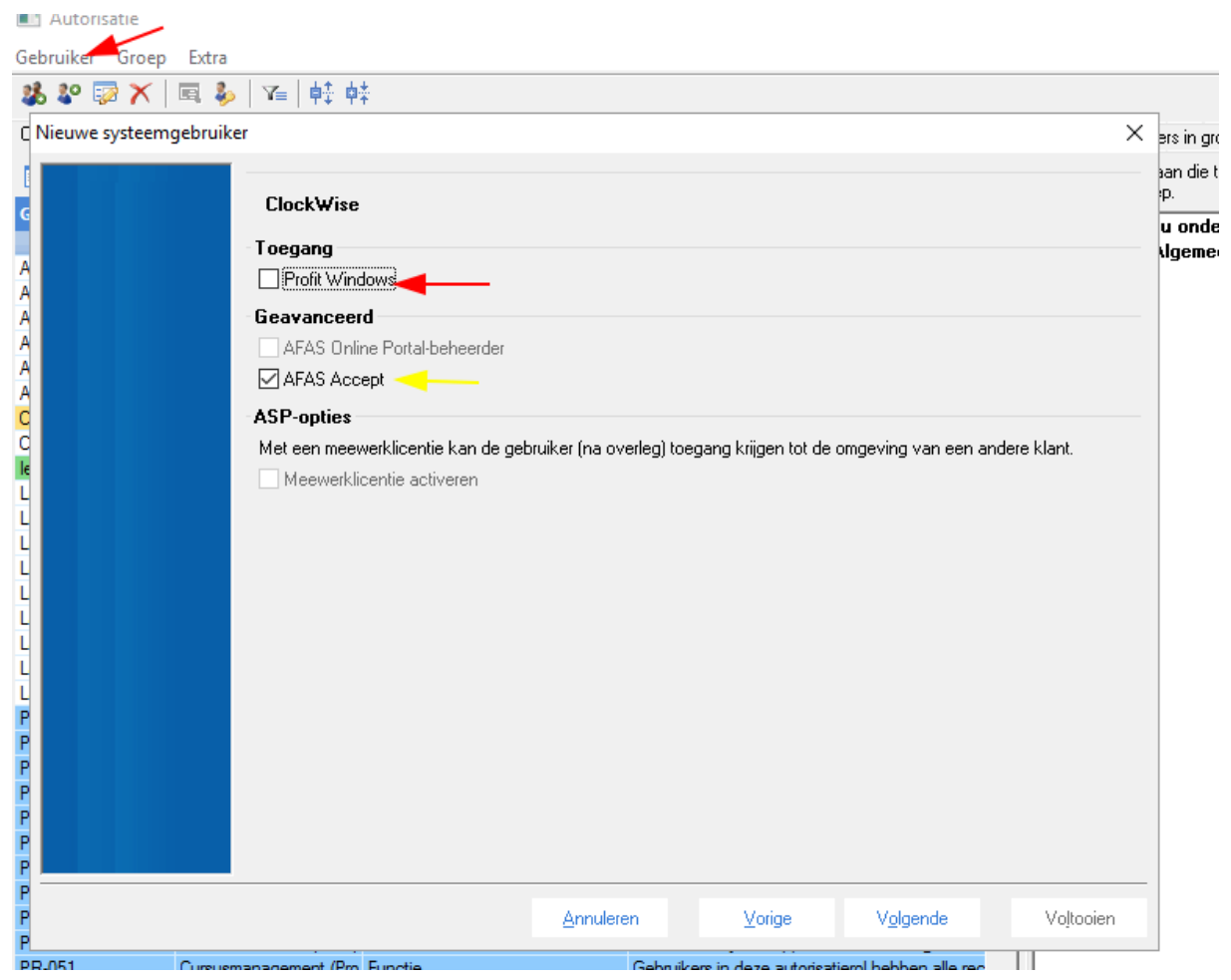

Klik onder "Onderhoud gebruikers" op de net aangemaakte systeemgebruiker, en ga naar het tabje "Lid van groep" aan de rechterkant. Voeg daar de net aangemaakte gebruikersgroep "ClockWise" aan toe.

Ga vervolgens naar het venster *Algemeen* > *beheer* > *App connector.*

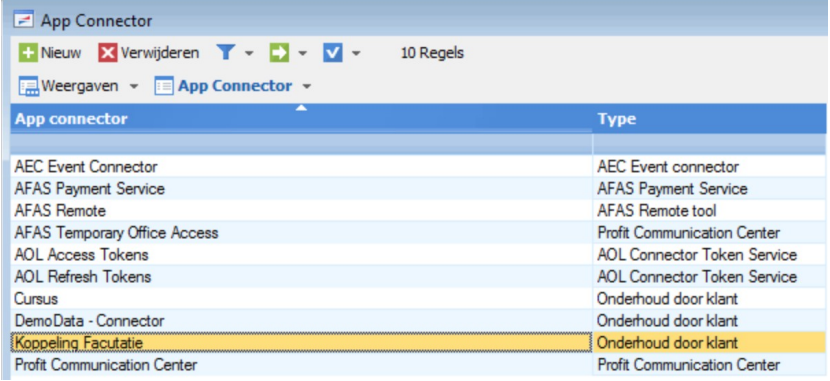

Maak een nieuwe App Connector aan met een logische naam (bijv. ClockWise Connector, of

Koppeling Facturatie, etc.)

Selecteer hier "Gebruikersgroep": "ClockWise".

In de eigenschappen van de connector vindt u alle '*GetConnectoren'* en moeten de connectoren met omschrijving 'ClockWise\_…' aan gevinkt worden.

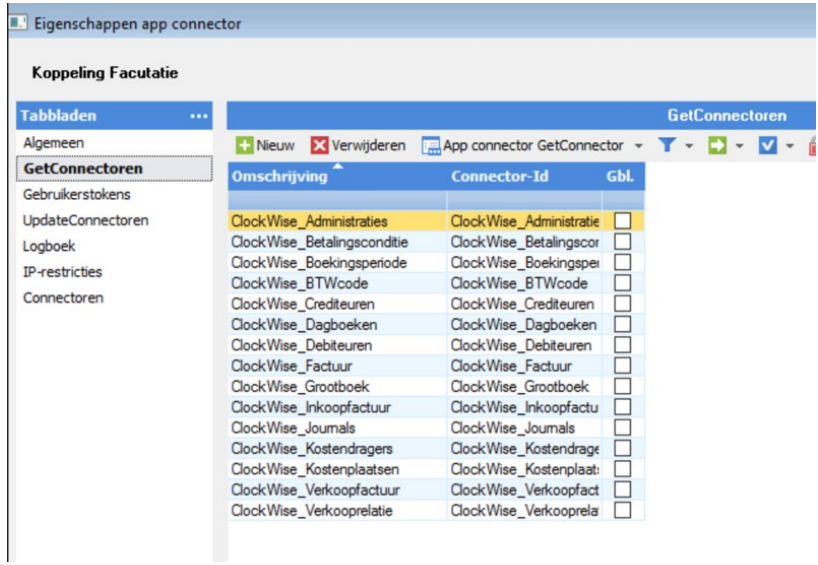

Bij 'UpdateConnectoren' moeten de connectoren met de volgende Connector-Ids aangevinkt worden:

- KnDimCode
- FiEntries
- KnSubject
- KnSalesRelationOrg
- KnPurchaseRelationOrg

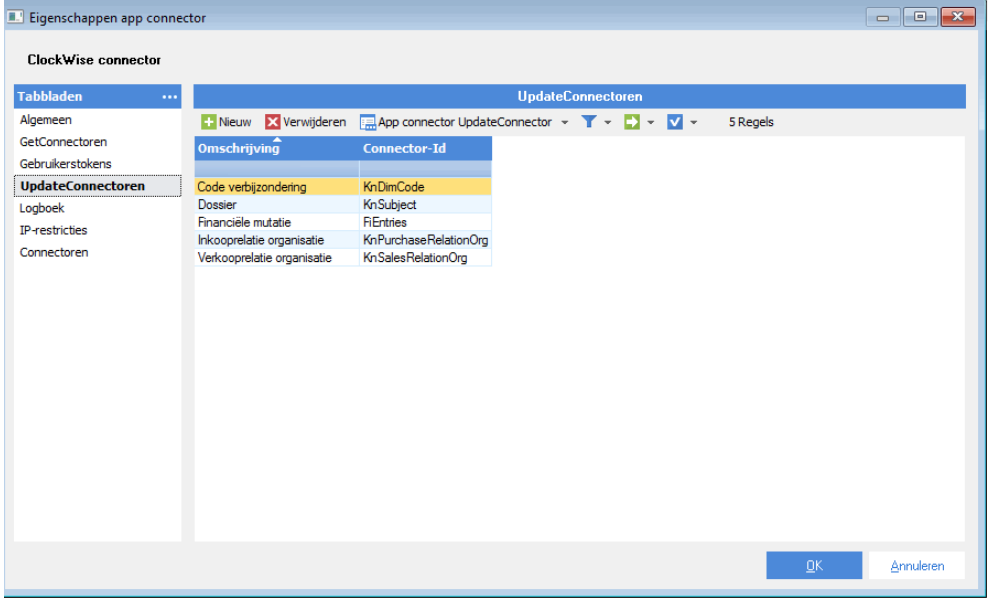

Bij "Gebruikerstokens" kan een nieuwe token aangemaakt worden voor de nieuwe systeemgebruiker. Klik op het groene plusje, selecteer deze gebruiker, bedenk een goede omschrijving en klik op "volgende". Hier staat een token in een alleen-lezen veld. Kopieer deze via de knop, klik op het donkergrijze menuknopje bovenaan in het scherm, klik "Open clipboard" (rechts), en kopieer de token uit het tekstvlak. Deze moet in ClockWise bij de systeeminstellingen van de administratieconnector in het vakje "Token" worden ingevuld. Deze wordt maar één keer getoond, bewaar deze goed totdat deze in ClockWise is ingevuld!

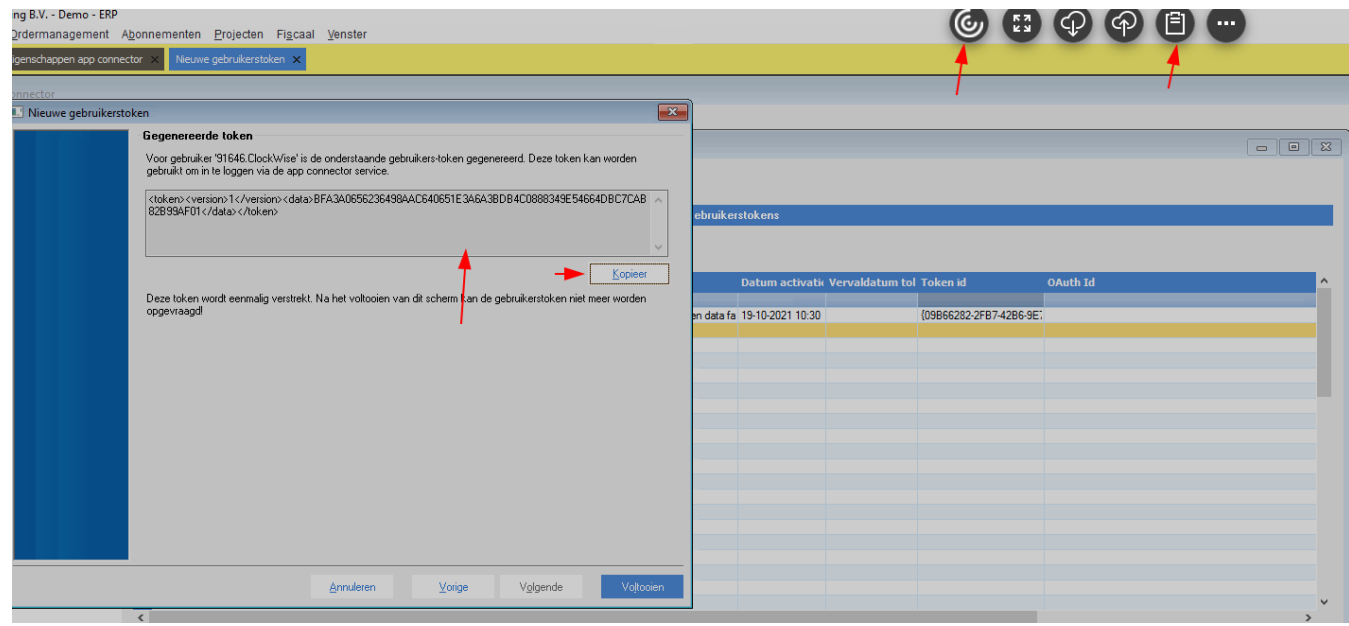

### <span id="page-9-0"></span>**Initialisaties van gegevens in ClockWise**

Als u gebruik gaat maken van de koppeling zullen een aantal gegevens tussen beide pakketten gelijk moeten zijn. Zo worden aan uw ClockWise omgeving de tabellen grootboekrekeningen, kostenplaatsen en kostendragers toegevoegd. Hier moeten minimaal de omzet grootboekrekeningen, die u gebruikt in AFAS, worden ingevoerd.

Ga naar 'Beheer' → 'Tabellen' → 'Grootboekrekeningen' en voer de omzet grootboekrekeningen in. U hoeft alleen een nummer en omschrijving in te voeren.

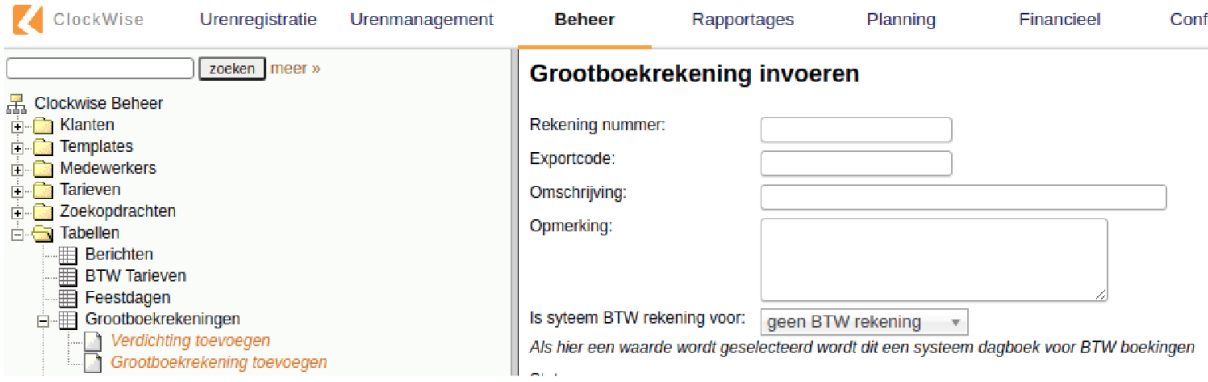

Maakt u gebruik van Reversed Billing in ClockWise, dan kunt u hier ook de inkoopgrootboekrekeningen die worden gebruikt invoeren.

Om gebruik te maken van de juiste btw-percentage van AFAS in ClockWise, dient u eerst de btw-code van AFAS in te voeren.

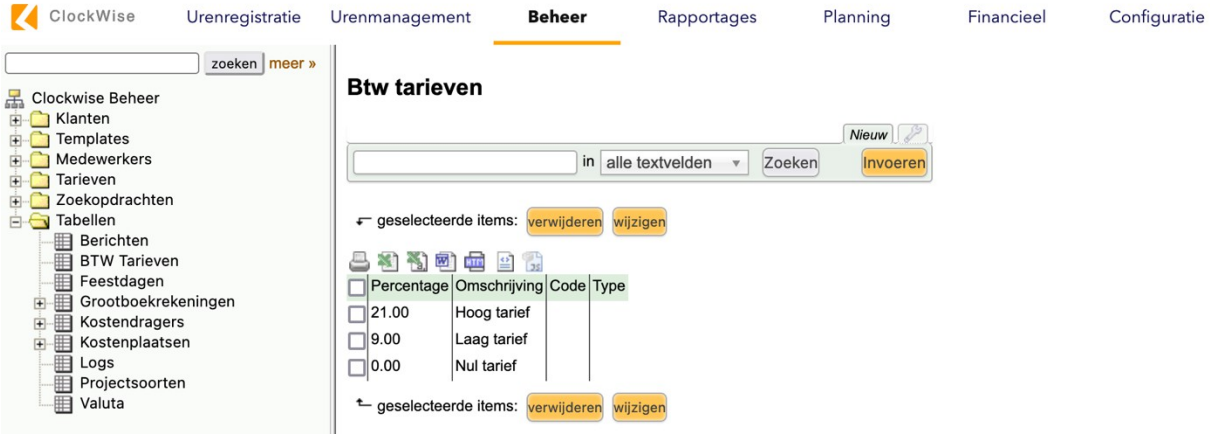

Ga naar 'Beheer' → 'Tabellen' → 'BTW tarieven'. Voer in het veld Code de btw-code van AFAS in. Hieronder zijn de standaard btw-codes te zien.

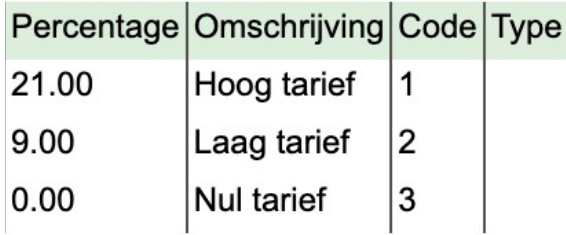

Bij het invoerveld *Code* kunt u de btw-code van AFAS invoeren.

# Btw tarieven wijzigen

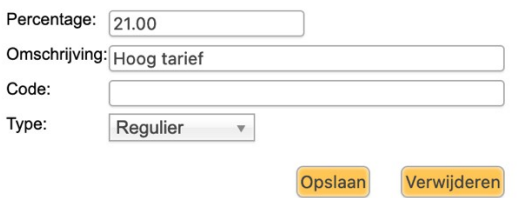

De lijst met BTW Code van AFAS kunt u vinden bij Financieel -> Btw/icp -> Inrichting -> Btw-code.

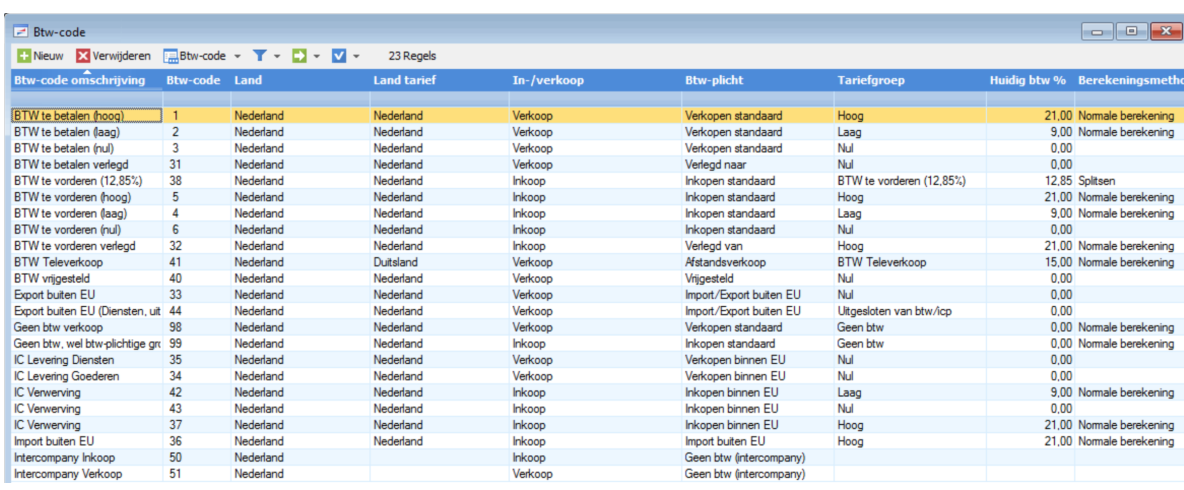

#### <span id="page-11-0"></span>**Facturen overzetten naar AFAS**

1. Ga naar 'Financieel' → 'Administratie Connector'.

2. Voer uw omgevingssleutel en koppelsleutel in.

3. Vink de factuur/facturen aan die geëxporteerd dienen te worden. Dit kunnen meerdere facturen zijn maar kan ook een enkele factuur zijn zoals in de afbeelding te zien is.

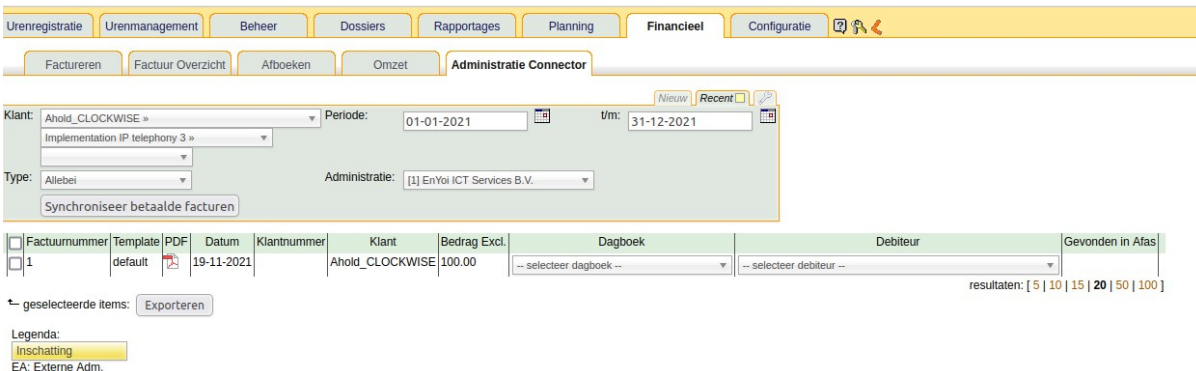

4. Klik op exporteer.

5. A) Als de export is geslaagd zal deze verdwijnen indien type op 'Niet geëxporteerd' staat. Als bij type de optie 'Geëxporteerd' wordt gekozen zal er te zien zijn dat de factuur gevonden is in de externe administratie

B) Mislukte exports worden aangeduid met een icoon. Door met de muis over het

icoon heen te bewegen wordt een melding getoond.

6. Als een klant niet wordt gevonden in AFAS, selecteert u 'relatie exporteren' in de kolom "Debiteur". De debiteur wordt dan automatisch in AFAS aangemaakt.

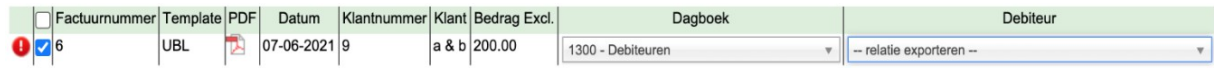

7. Het synchroniseren van betaalde facturen: Als AFAS een factuur als "Betaald" of "gedeeltelijk betaald" heeft gemarkeerd, synchroniseert de knop "Synchroniseer betaalde facturen" dat terug naar ClockWise. Wanneer dit is gedaan, wordt dit ook bijgewerkt in de tab "Factuur Overzicht".

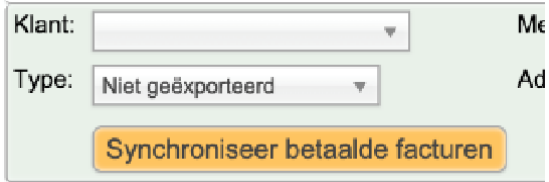

#### <span id="page-12-0"></span>**Mogelijke foutmelding**

Bij een mogelijke foutmelding die kan optreden, zijn in de meeste gevallen de gegevens in AFAS incorrect ingevoerd. Een voorbeeld hiervan is de omgevingssleutel. Controleer de gegevens nog eens en pas ze zo nodig aan.

*TIP: De link vanuit ClockWise welke bij deze handleiding in gebruik mag worden genomen is:*

*[https://\[uwomgevingsnaam\].clockwise.info/main.php?path=factureren/factuuroverzicht&f](file:///home/melissa/Downloads/https:%2F%2F%5Buwomgevingsnaam%5D.clockwise.info%2Fmain.php%3Fpath=factureren%2Ffactuuroverzicht&f%5Bzoekstring%5D=%5BInvoiceNumber%5D) [%5bzoekstring%5d=\[InvoiceNumber\]](file:///home/melissa/Downloads/https:%2F%2F%5Buwomgevingsnaam%5D.clockwise.info%2Fmain.php%3Fpath=factureren%2Ffactuuroverzicht&f%5Bzoekstring%5D=%5BInvoiceNumber%5D)*

*Waarbij [uwomgevingsnaam] uiteraard refereert naar de naam van de omgeving dat u koppelt met AFAS, en bij inkoopdagboeken "factuuroverzicht" eventueel gewijzigd moet worden in*

*"creditnotaoverzicht". [InvoiceNumber] refereert naar het factuurnummer*

Heeft u vragen? Neem dan contact met ons op. Tel: 020-8200939 E-mail: info@clockwise.info